Eyeko.Drw ネット認証版

Web インストール手順について

有限会社フィスコ

1)まず、フィスコから送られてくる、ライセンス番号を確認してください。

## 例) ad725cda-7d913ea6

8 桁の英数字がハイフンで結ばれた書式になっています。前側が会社 ID、後側がプロ ダクト ID を表しています。

- 2)すでにネット認証版をご利用のパソコンに再インストールする場合は、事前に Logoff を実行しライセンスを無効化しておいて下さい。
- 3)フィスコホームページまたは、ブラウザーにて次の URL よりをダウンロードしてく ださい。 https://www.fisco21.net/eyeKO/download/EYEKO\_CD.EXE
- 4)実行しますと、自動的にプログラムが解凍されインストーラ(Setup32.exe)が起動しま す。まれに、他のウインドーに隠れて起動する場合がありますので、起動画面が表示 されない場合は、タスクバーに点滅しているプログラムが無いか確認ください。

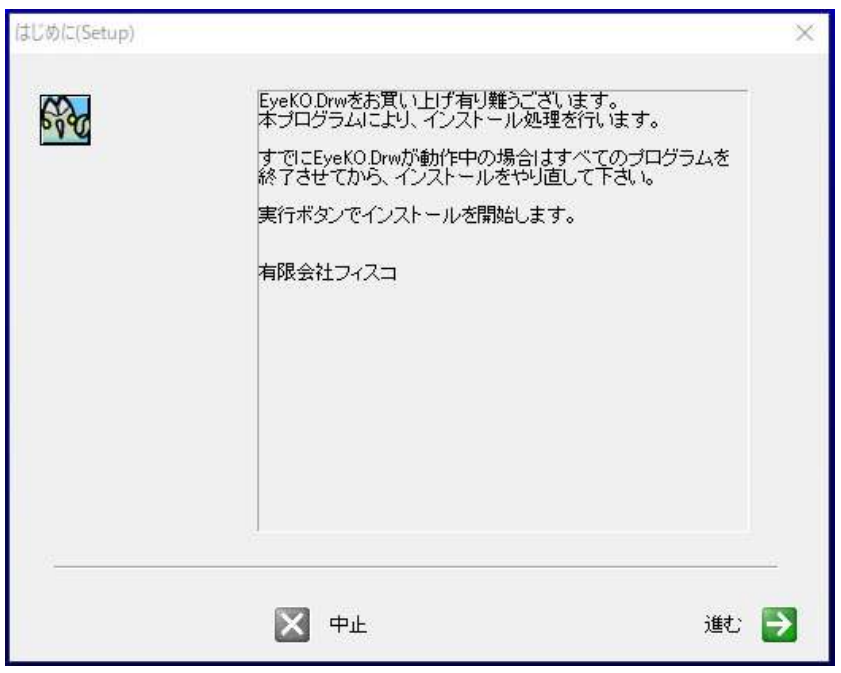

- 5)インストールが終わりますと、自動的に「ネットライセンス」プログラムが起動しま す(gAutoUpd2.exe)。やはり、他のウインドに隠れている場合がありますので、起動 画面が表示されない場合は、タスクバーの確認をお願いします。
- 6)インストールを行うかの確認画面 → 「はい」を選択します。

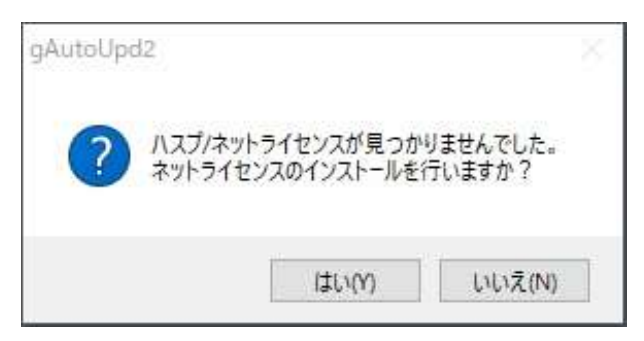

7)ライセンス番号を入力する画面が表示されますので、正しく入力後、「確認」ボタン を押下します。番号が正しいと、「OK」ボタンが押下できるようになります。

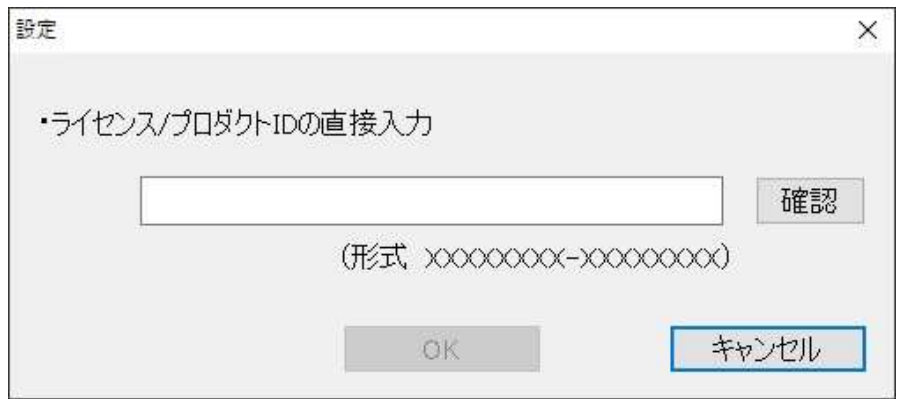

8)次の画面が表示されれば、インストール成功です。終了して下さい。

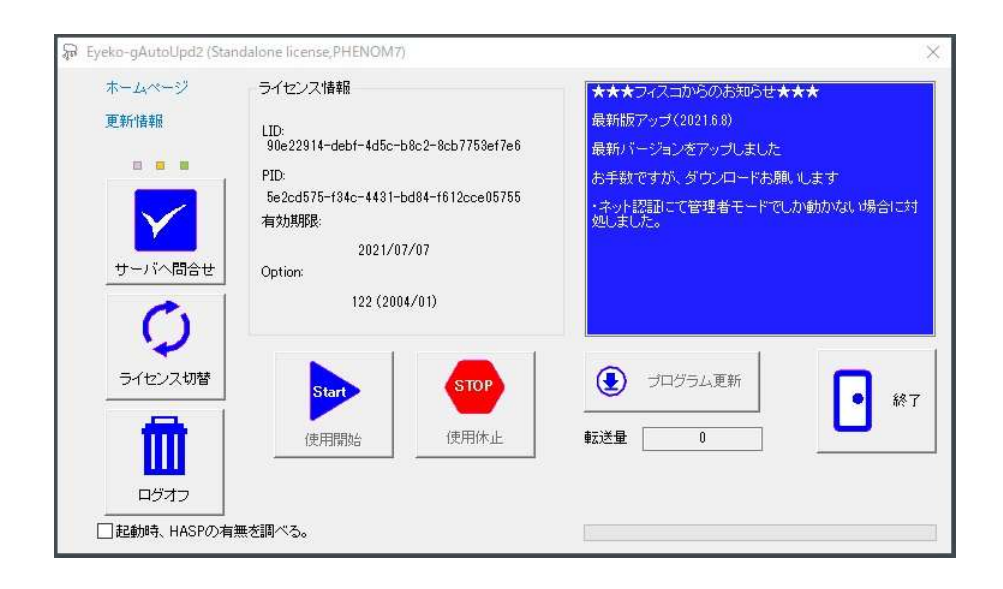